# Adgangsveje til dine fjernvarmedokumenter

Dine elektroniske fjernvarmedokumenter indeholder bl.a. årsopgørelser, følgeskrivelser, styringstabeller, budgetter og indkaldelse til generalforsamlingen.

Der er fire forskellige måder, at se dine dokumenter på og hver af dem har egen beskrivelse på de følgende sider:

- 1. Via vedhæftede filer på din betalingsserviceoversigt, som kan tilgås via din private online banking. Dokumenterne er vedhæftet februar oversigten. Denne mulighed forudsætter, at din opkrævning er tilmeldt betalingsservice. Er du tilmeldt eBoks, via Hjordkær Fjernvarme, så ligger dokumenterne i din eBoks og er ikke vedhæftet dine kontooplysninger.
- 2. Via vores hjemmeside, [www.hjfjv.dk](http://www.hjfjv.dk/)
- 3. Via "eForsyning" som er en fælles hjemmeside for landets fjernvarmeselskaber.
- 4. Via en App til eForsyning.

Nogle kan også se dokumenterne via e-boks, men det skyldes at bankkontoen er tilmeldt til eboks.

Benytter du ikke betalingsservice modtager du dine dokumenter i din fysiske postkasse.

#### Forbrugernumre og adgangskoder.

Visning via bankkontoudtog eller eBoks kræver ingen forbrugernummer eller adgangskode.

Visning via hjemmesiden, eForsyning og App´en eForsyning, kræver forbrugernummer og adgangskode. Forbruger nummer og adgangskode kan findes på følgende måder:

- På "Følgeskrivelse årsopgørelsen 2020" eller tidligere, som kan ses som en vedhæftet fil på din bankkonto udtog eller i din eBoks, såfremt du har tilmeldt dig eBoks via Hjordkær Fjernvarme. Se evt. næste afsnit "Via bankkontoudtog eller eBoks"
- På månedsoversigten fra betalingsservice, hvor sidste acontorate blev trukket
- På det postkasse-omdelte dokument i april 2017, som blandt andet omhandlede Vedtægtsændringer
- På velkomstbrevet modtaget ved oprettelse som fjernvarmekunde

Er disse muligheder ikke brugbare, så kontakt os pr. mail på adressen [mail@hjfjv.dk](mailto:mail@hjfjv.dk) eller ved henvendelse til værket på tlf. 74 66 67 47. Er der Corona restriktioner, som er gældende for vores område, bedes du om ikke at møde personligt frem på værket.

# Via bankkontoudtog, betalingsserviceoversigt, hvis du benytter betalingsservice eller via eBoks:

- Log ind på din personlige netbank og find det kontoudtog som viser det automatiske træk via betalingsservice, som er trukket i februar måned. Det skal være februar udtoget, da det er det eneste udtog, hvor dine dokumenter er vedhæftet. Her er der dokumenterne vedhæftet som filer. Nogle banker vedhæfter filerne til betalingsserviceoversigten i stedet, så kan de hentes der.
- Nedenfor er der vis et eksempel på et kontoudtog.

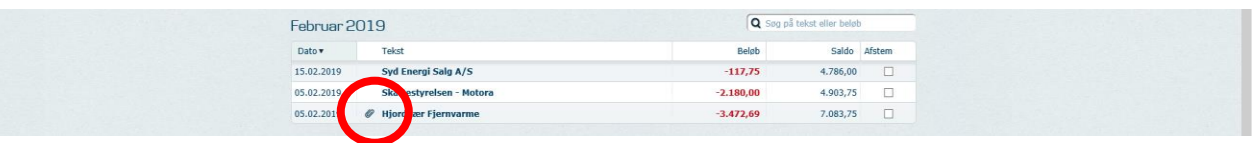

• En af de vedhæftede filer er "Følgeskrivelse årsopgørelsen 2018" På denne følgeskrivelse er forbrugernummer og kode til eForsyning oplyst.

Såfremt du på et tidligere tidspunkt har tilmeldt, at Hjordkær Fjernvarme må sende dine dokumenter til din eBoks, så kan dokumenterne kun hentes i din eBoks.

Tilmelding til eBoks kan foretages på Hjordkær Fjernvarmes hjemmeside [www.hjfjv.dk](http://www.hjfjv.dk/)

Den kode som skal bruges til tilmeldingen til eBoks, kan findes på Følgeskrivelsen til årsopgørensen, som er vedhæftet som dokument på dit kontoudtog. Se ovenfor.

Du er også velkommen til, at kontakte os på tlf. 74 66 67 47 og vi hjælper dig med tilmeldingen til eBoks.

## Via hjemmesiden:

• Log ind på eForsyning via hjemmesiden p[å www.hjfjv.dk](http://www.hjfjv.dk/eforsyning) og tryk på Mine Dokumenter

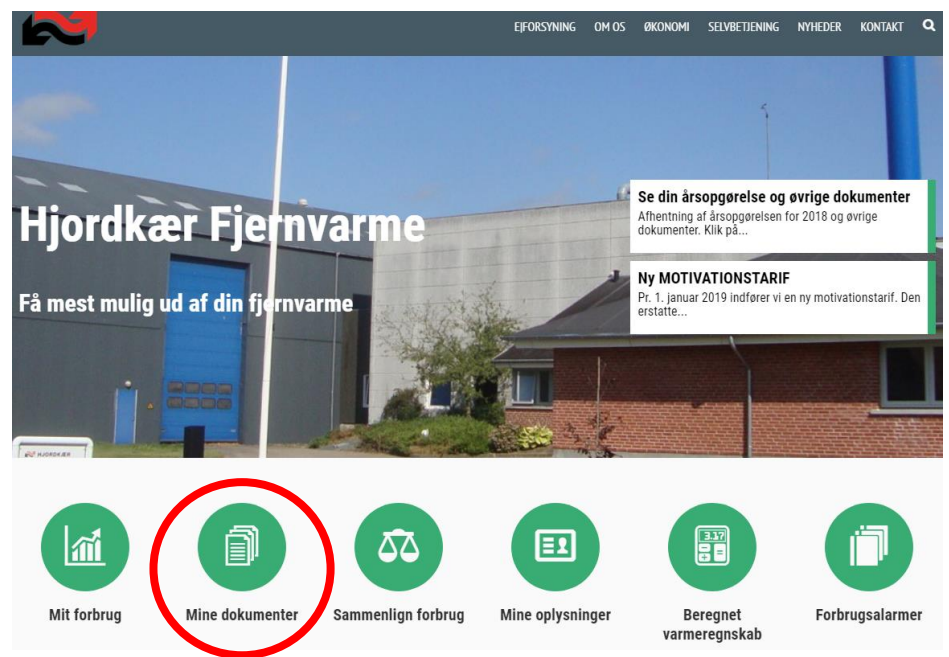

• Log på under forbrugernummer med forbrugernummer og kode som oplyst i på første side.

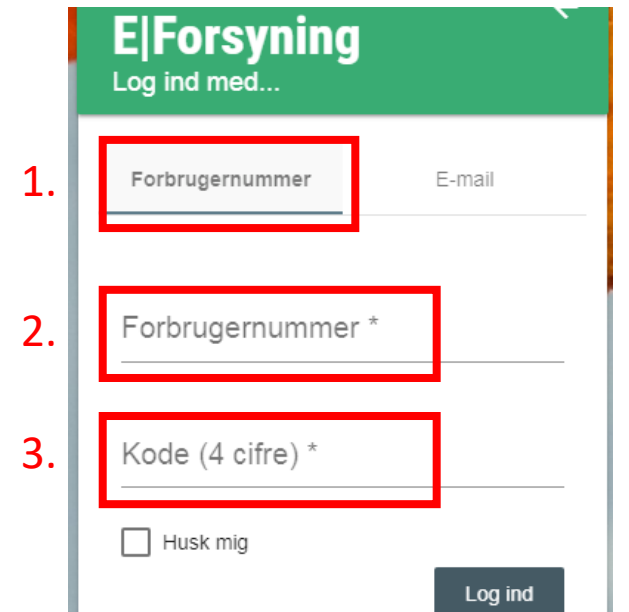

• Vælg det relevante dokument (f.eks. Følgeskrivelse årsopgørelse 2020)

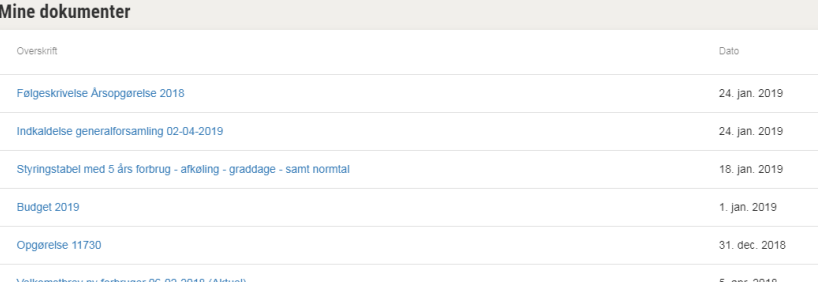

#### Via internettet:

- Log ind på eForsyning via [www.hjfjv.dk/eforsyning](http://www.hjfjv.dk/eforsyning/#/mine-dokumenter)//#/mine[-dokumenter](http://www.hjfjv.dk/eforsyning/#/mine-dokumenter)
- Log på under forbrugernummer med forbrugernummer og kode som oplyst i på første side.

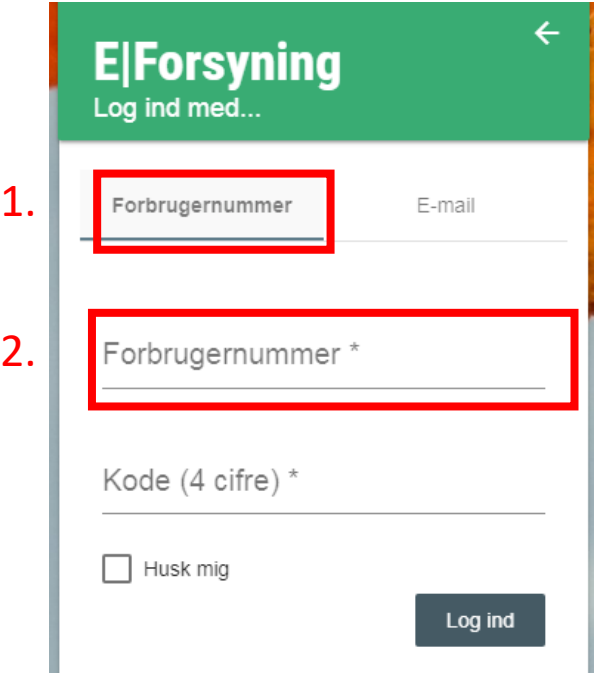

• Vælg det relevante dokument (f.eks. Følgeskrivelse årsopgørelse 2018)

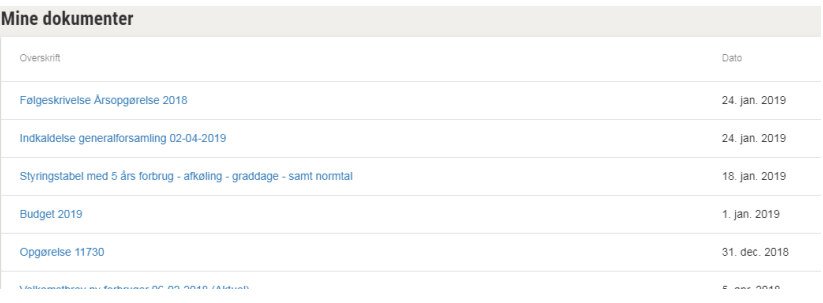

### Via eForsyning App:

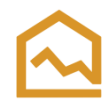

- Installer eForsyning App fra enten App Store eller Google Play Butik
- Log ind på eForsyning App'en ved at vælge 'Hjordkær Fjernvarmeværk' på værkslisten

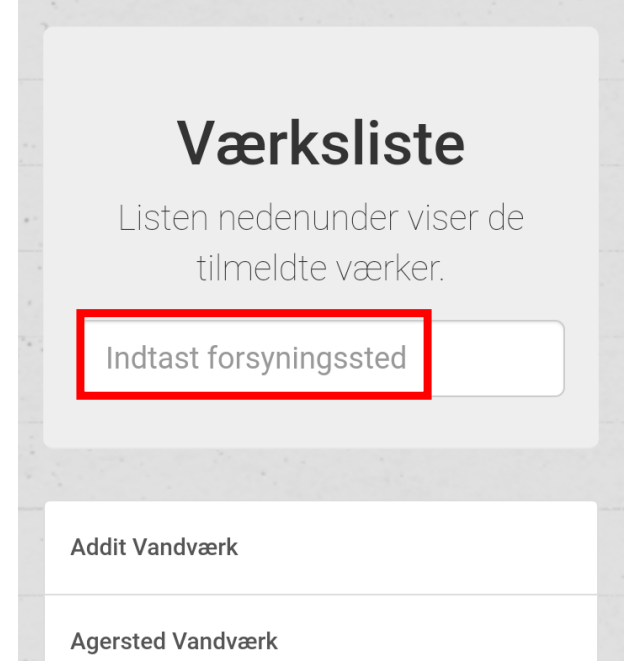

• Log på under forbrugernummer med forbrugernummer og kode som oplyst i på første side

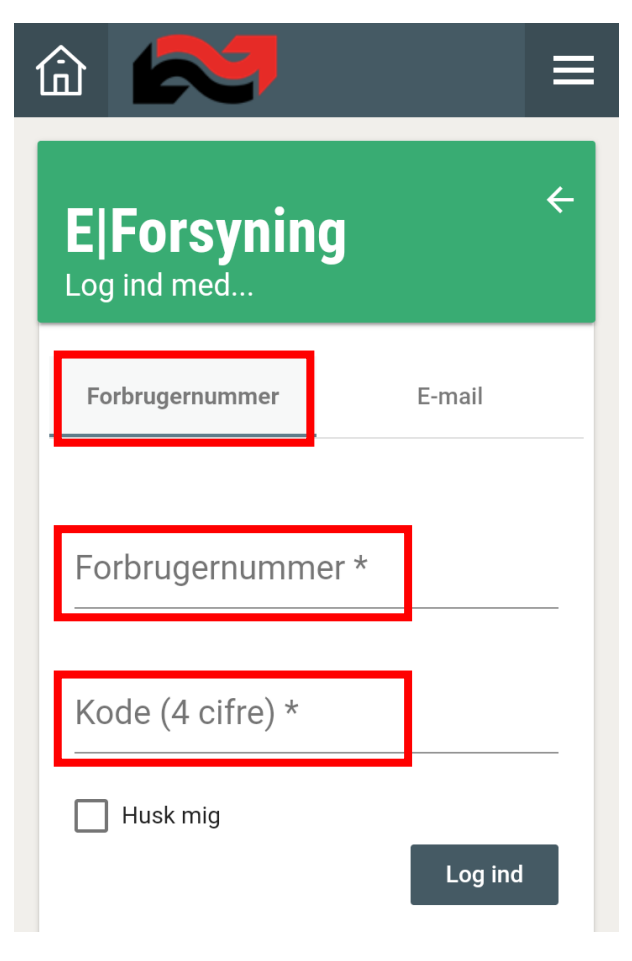

• Tryk på huset i øverste venstre hjørne og vælg Mine dokumenter

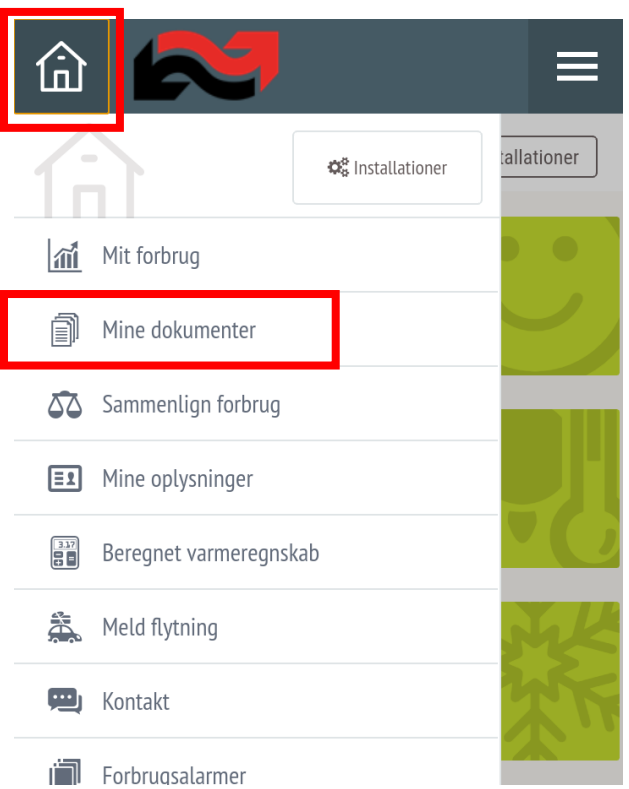

• Vælg det relevante dokument (f.eks. Følgeskrivelse årsopgørelse 2018)

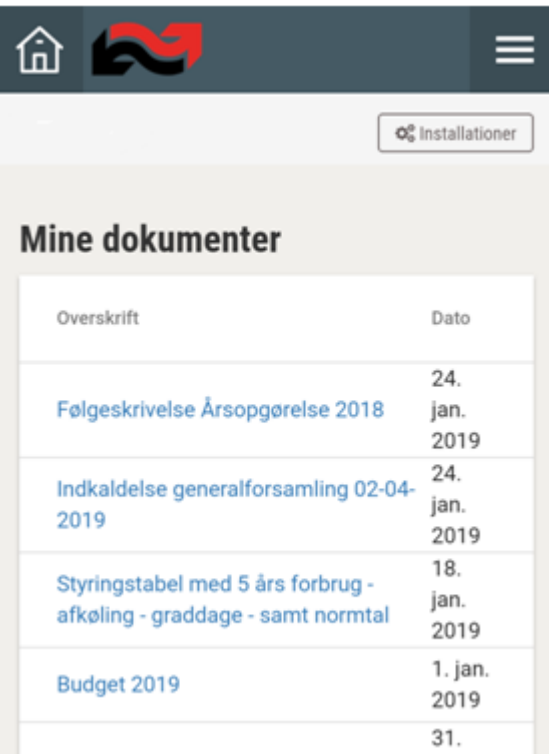